# **AK-020 ソフトウェア更新手順**

#### ■はじめに

本ドキュメントは以下のソフトウェア更新用ツールに対する手順書です。 AK-020\_Upgrade\_001\_20180911.exe

### ■注意事項

本製品のソフトウェア更新には、Windows 7/8.1/10 のパソコンをご利用ください。Mac ではご利用いただけま せん。

ソフトウェア更新はお客様の責任で実施してください。 ソフトウェア更新中はパソコンの電源が切れないようにしてください。 また、ソフトウェア更新中は本製品をパソコンから取り外さないでください。 ダウンロードにかかる通信料はお客様のご負担となります。(ファイルサイズ: 49MB) 起動中のほかのアプリケーションはすべて終了させてからソフトウェア更新を実施してください。 ウィルス対策ソフトをご利用の方は、ソフトウェア更新前に終了させてください。 既にインストールされている Dialer(接続ソフトウェア)は更新されませんのでご注意ください。

#### ■ソフトウェア更新手順

エイビットのホームページからソフトウェア更新用のツールをダウンロードします。 Http://www.abit.co.jp/download/AK-020\_Upgrade\_001\_20180911.exe

ダウンロードしたソフトウェア更新用ツール「AK-020\_Upgrade\_001\_20180911.exe」を起動します。 (管理者権限のあるアカウントで実行してください)

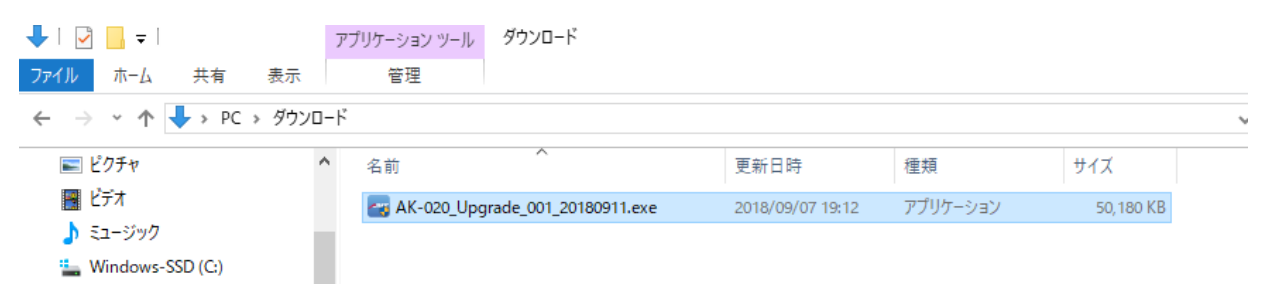

以下のような画面が表示された場合は、「はい」を選択してください。

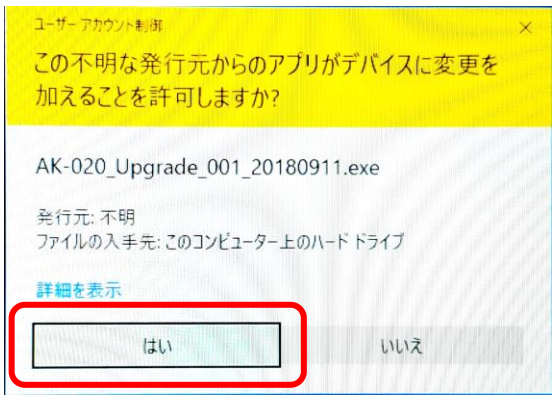

ソフトウェア更新用ツールの初期化が行われます。

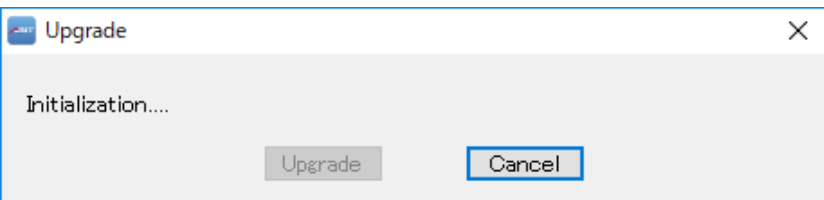

ツールが起動したら「Upgrade」をクリックします。本製品の挿入待ち状態となります。

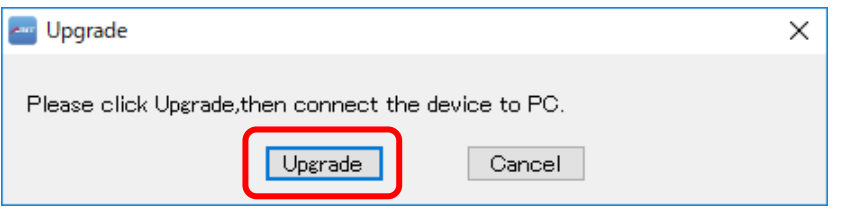

## 本製品をパソコンへ挿入します。

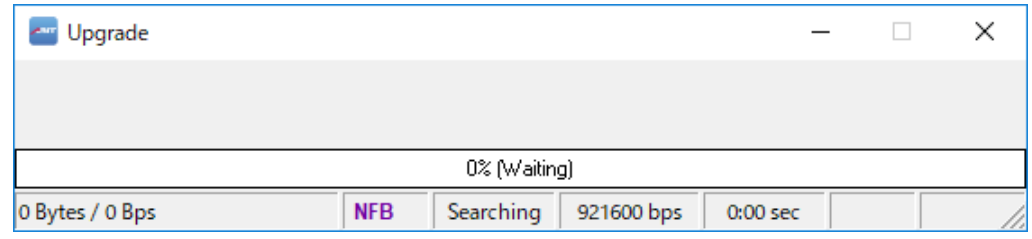

# 自動で必要なドライバなどの設定が行われた後、ソフトウェア更新が開始されます。

プログレスバーが赤→紫→水色の順で進みます。書き込み開始からの所要時間は約 3 分程度です。

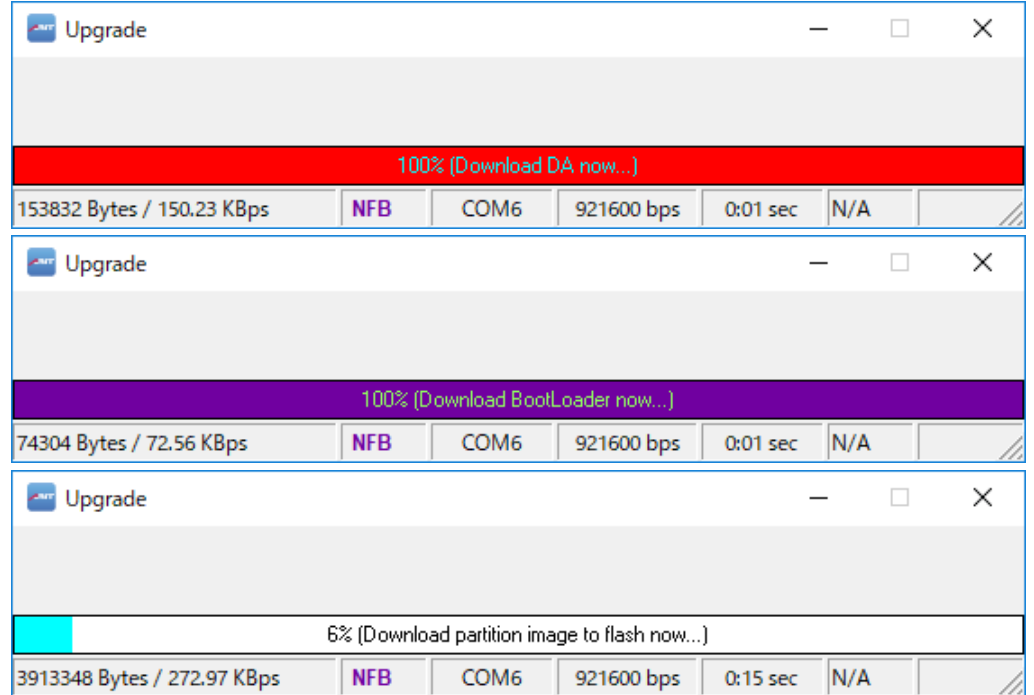

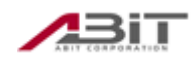

ソフトウェア更新が終了すると画面中央に「○」が表示されるので、右上の「×」をクリックするか、 Enter キーを押します。

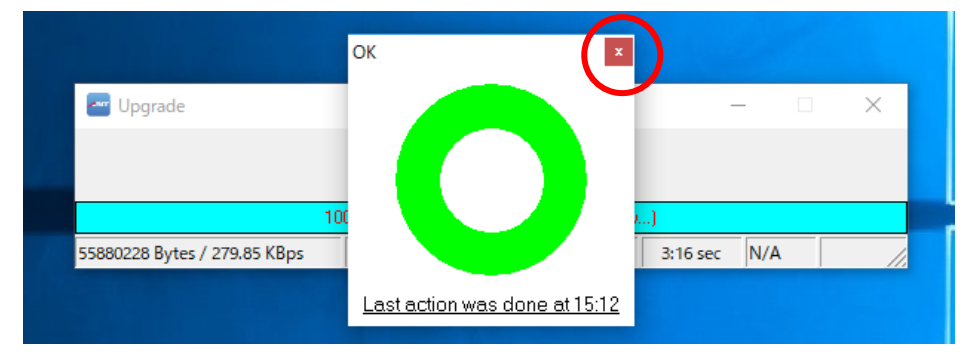

ソフトウェア更新用ツールの右上の「×」をクリックし、ソフトウェア更新用ツールを終了します。 本製品をパソコンから取り外します。

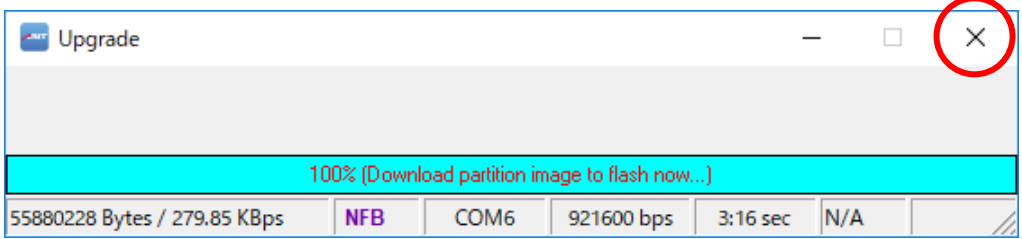

以上

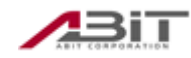